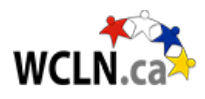

# **Setting Up StudyForge's LTI System in Moodle**

**NOTE: Do BEFORE adding courses. If done carefully, you'll only have to do this once. If done incorrectly, then manual adjustments can be annoying. Measure twice, cut once!**

**Step 1: Check for StudyForge's LTI system on your site (as an Admin in Moodle).**

To check whether your site is already set-up, go to:

- Go to Site Administration
- Plugins Tab
- External Tool > Manage Tools
- Is there a Deployment called "StudyForge LTI1.3"?

If your site is already set-up, you can skip the rest of this process and start loading courses. If your site is not set-up, then you'll need to follow the remaining instructions below **PRIOR** to importing any resources.

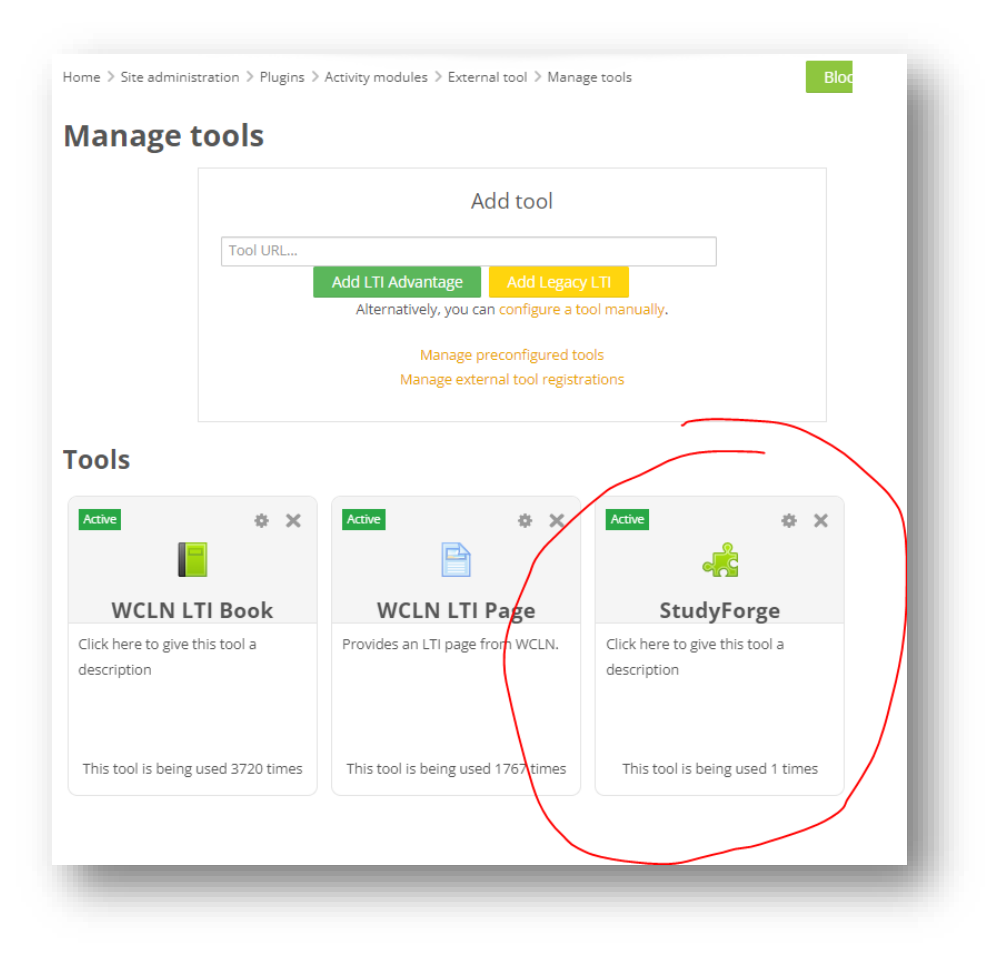

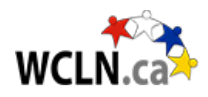

### **Step 2: Access your LTI Registration link.**

If your LTI set-up isn't complete, you'll need an LTI link. Please refer to WCLN Welcome Letter (each admin receives this upon submitting agreement to Tanya).

For reference, the link looks like this: [https://tool.studyforge.net/lti/.](https://tool.studyforge.net/lti/)......

Once you have the link, you can continue onto the next steps.

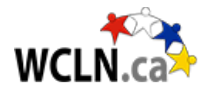

## **Step 3: Register the LTI Tool (as an Admin in Moodle).**

- Site Administration > Plugins Tab > Manage Tools
- Either New (LTI Advantage) or Upgrade (click "Yes" you want to upgrade).
- Paste Registration URL
- Click "Activate" if needed.
- Adjust Privacy settings: Always, Always, As specified in Deep Linking…."
- Close (if screen freezes, go back to Extensibility, then Enable)

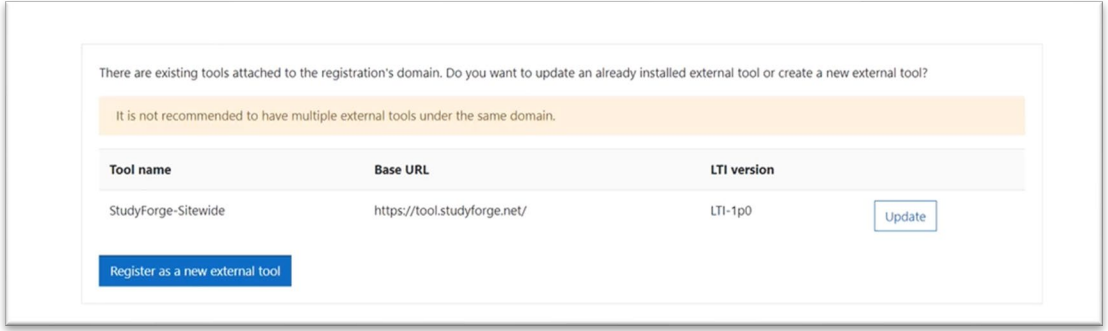

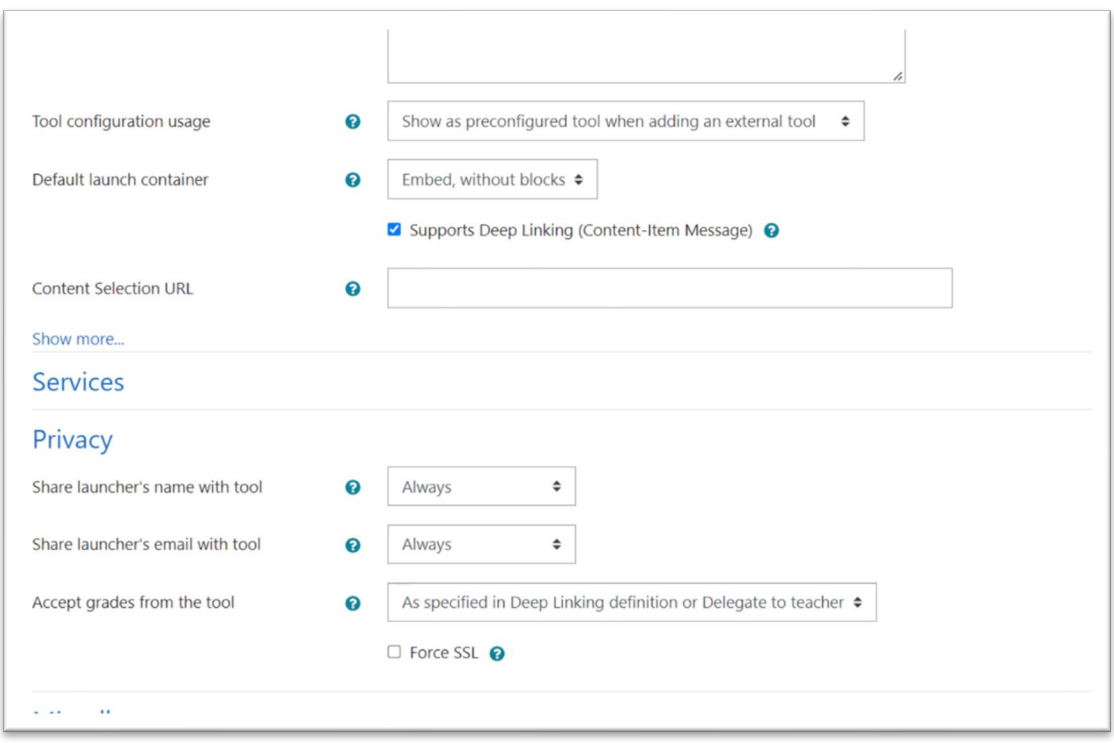

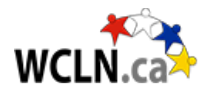

#### **Step 4: Check for StudyForge's LTI system on your site (as an Admin in Moodle).**

To check whether your site is already set-up, go to:

- Go to Site Administration
- Plugins Tab
- Manage Tools
- Is there a Deployment called "StudyForge LTI1.3"?

If everything looks good, import a new course, and **check** that everything looks good. If everything looks great, start loading the rest of your courses.

#### **Step 5: Open each Course.**

For each course, you must click on one lesson and say Yes to Students. Only required once per course. You can do it as Admin, or send a note to teachers to get this done.

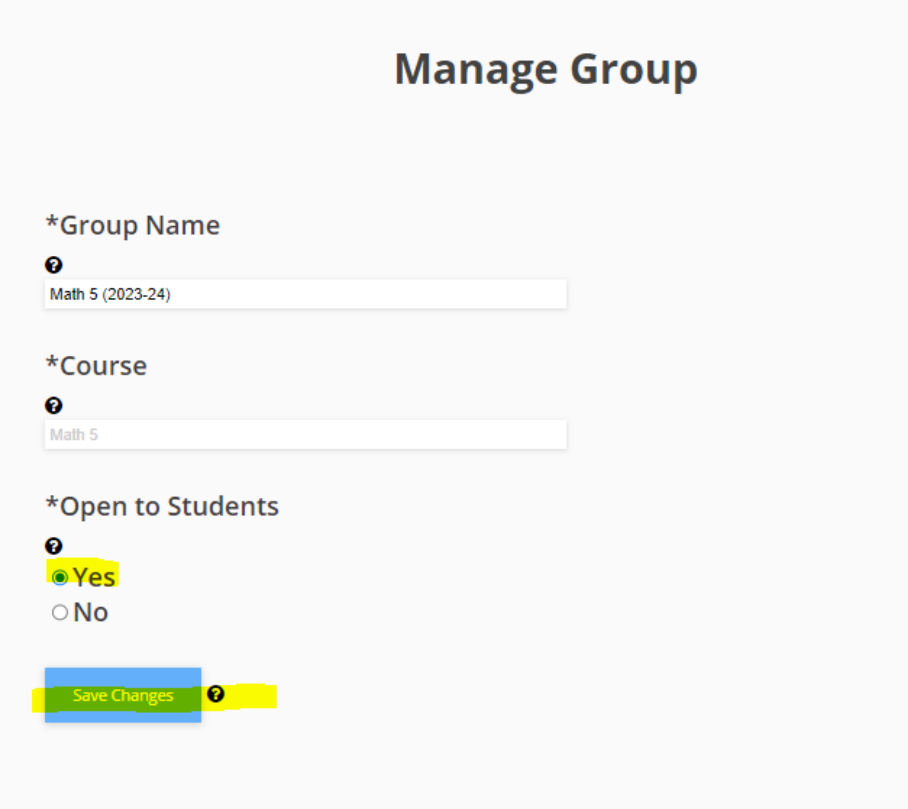